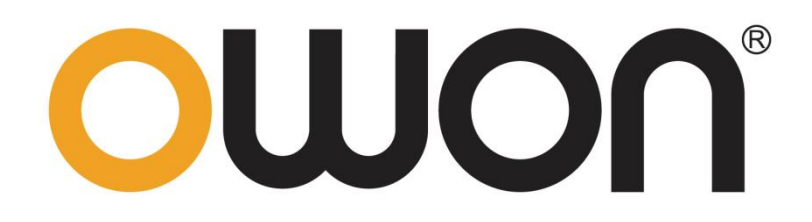

# OWP\_H 系列 快速指南

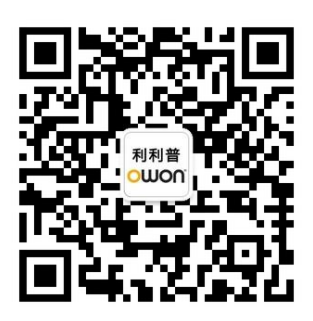

官方微信,一扫即得

如需资料下载,请登录:www.owon.com.cn/download

## 保修概要

本公司保证,本产品从本公司公司最初购买之日起3年(配件1年)期间,不会出现材料和 工艺缺陷。本有限保修仅适于原购买者且不得转让第三方。如果产品在保修期内确有缺陷,则 本公司将按照完整的保修声明所述,提供维修或更换服务。

如果在适用的保修期内证明产品有缺陷,本公司可自行决定是修复有缺陷的产品且不收部 件和人工费用,还是用同等产品(由本公司决定)更换有缺陷的产品。本公司作保修用途的部 件、模块和更换产品可能是全新的,或者经维修具有相当于新产品的性能。所有更换的部件、 模块和产品将成为本公司的财产。

为获得本保证承诺的服务,客户必须在适用的保修期内向本公司通报缺陷,并为服务的履 行做适当安排。客户应负责将有缺陷的产品装箱并运送到本公司指定的维修中心,同时提供原 购买者的购买证明副本。

本保证不适用于由于意外、机器部件的正常磨损、在产品规定的范围之外使用、使用不当 或者维护保养不当或不足而造成的任何缺陷、故障或损坏。

本公司根据本保证的规定无义务提供以下服务:a) 维修由非本公司服务代表人员对产品 进行安装、维修或维护所导致的损坏;b) 维修由于使用不当或与不兼容的设备连接造成的损 坏;c) 维修由于使用非本公司提供的电源而造成的任何损坏或故障;d) 维修已改动或者与其 他产品集成的产品(如果这种改动或集成会增加产品维修的时间或难度)。

若需要服务,请与最近的本公司销售和服务办事处联系。

除此概要或适用的保修声明中提供的保修之外,本公司不作任何形式的、明确的或暗示的保 修保证,包括但不限于对适销性和特殊目的适用性的暗含保修。本公司对间接的、特殊的或 由此产生的损坏概不负责。

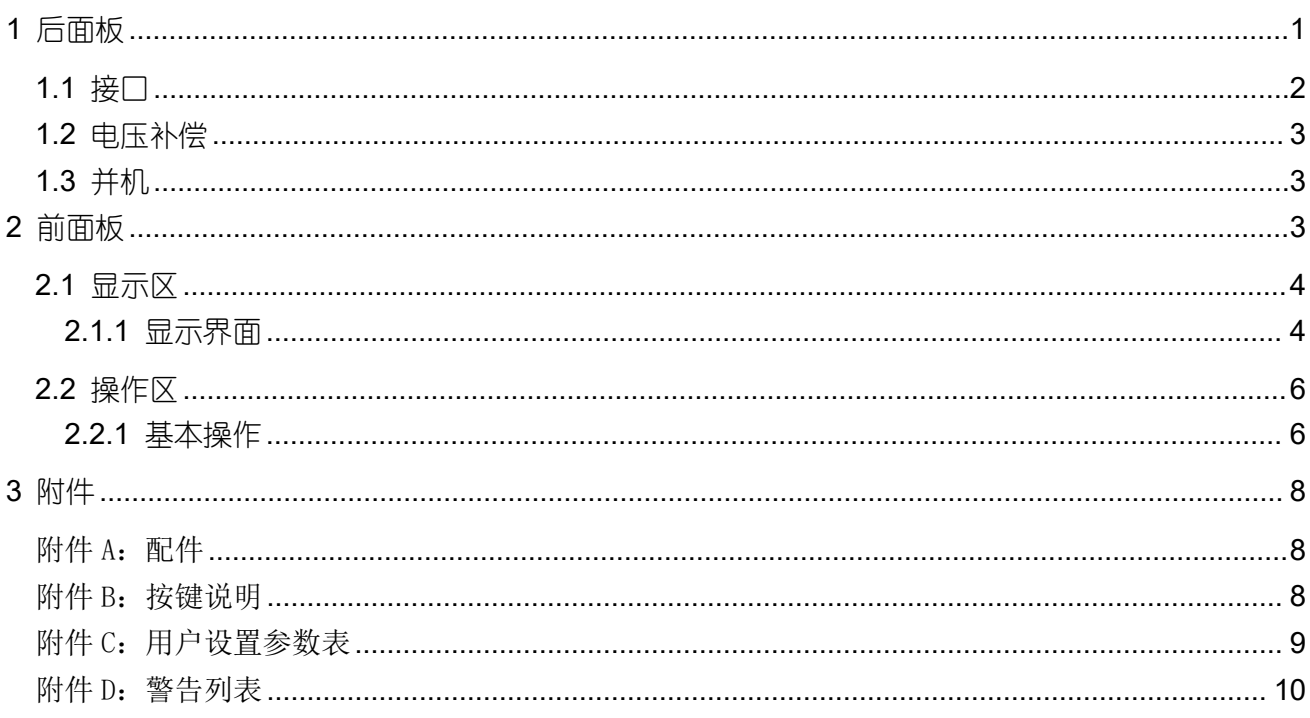

<span id="page-3-0"></span>**1** 后面板

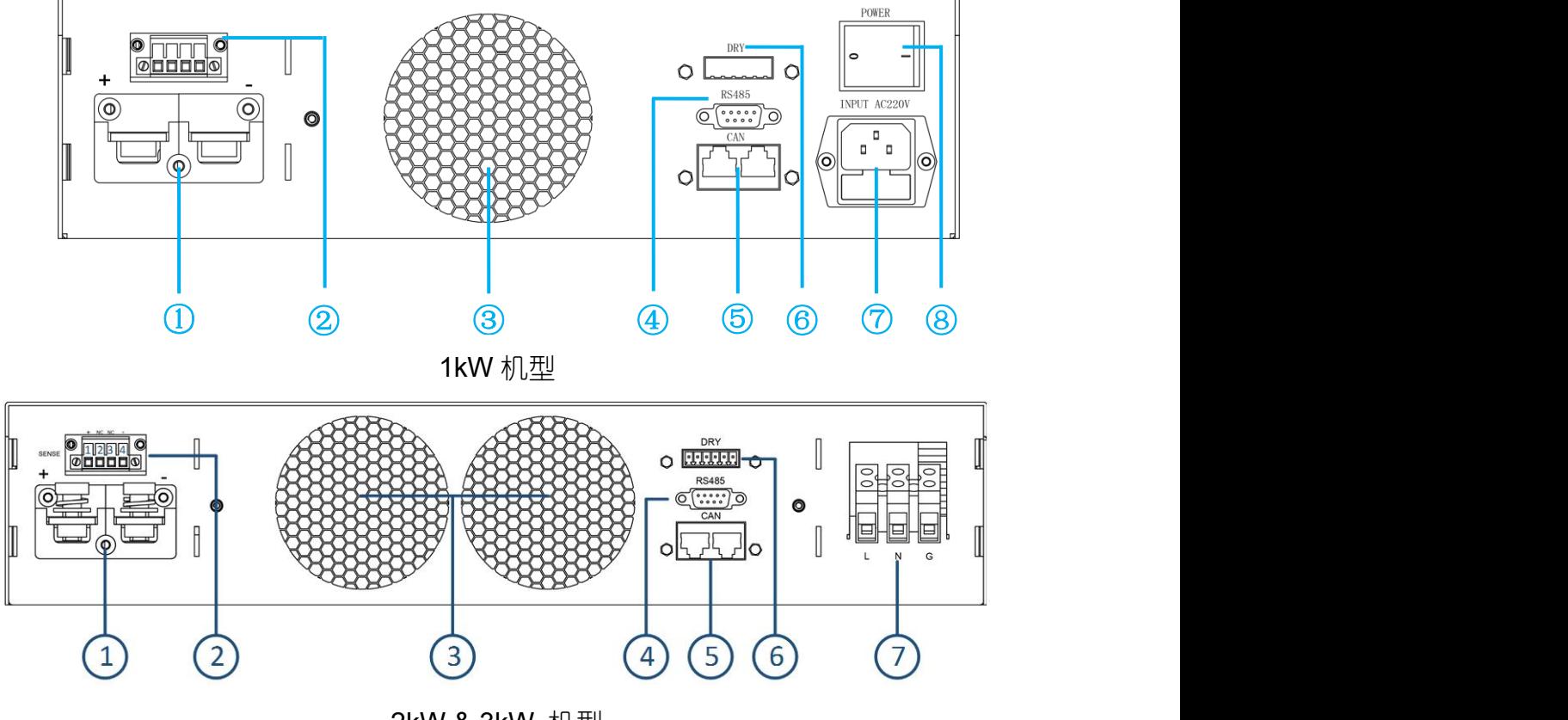

2kW & 3kW 机型

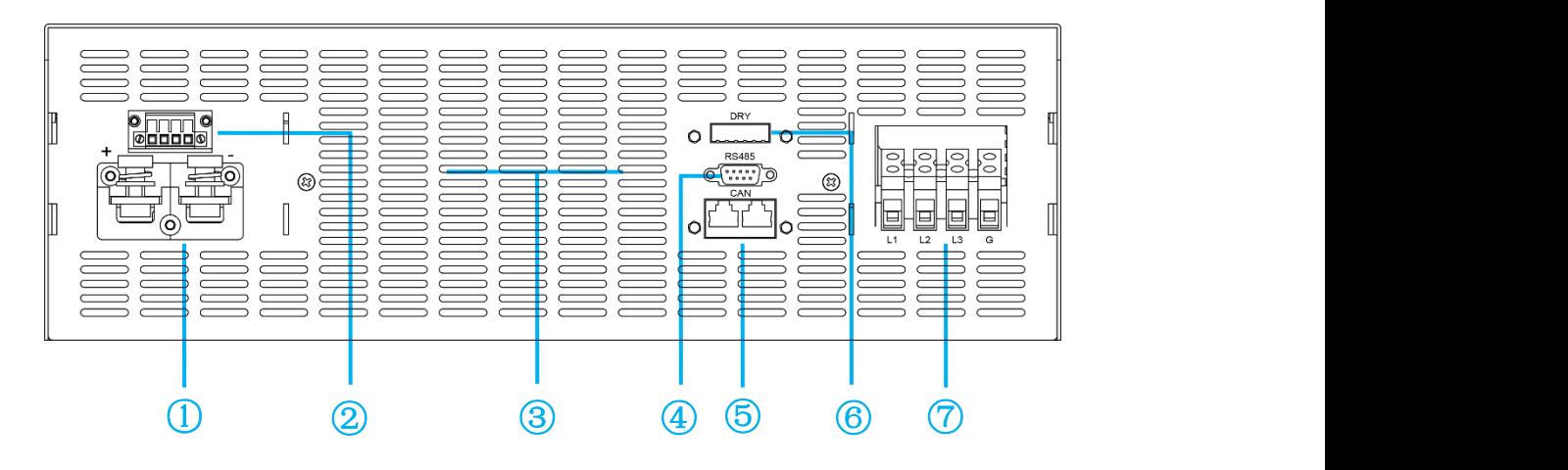

6kW & 8kW 机型

图 1:后面板

- 1、DC 输出端子:红正黑负 2、 2、 电压远端补偿接口
- 3、风道出风口(10 厘米内不应有遮挡物) 4、RS485 通讯接口(母头)
- 
- 7、AC 电源连接端子(注意接地) 8、电源开关
- 
- 
- 5、CAN 通讯接口 **6、干接点/模拟量接口** 
	-

<span id="page-4-0"></span>**1.1** 接口

**RS485 DRY/Analog Port**  $54321$  $00000$  $\circ \circ \circ \circ \circ$  $|2|$ **B**  $\vert$  4  $5<sup>1</sup>$ 6  $\blacklozenge$ 9876  $1 \cdots 8$  $1 \cdots 8$ 

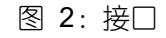

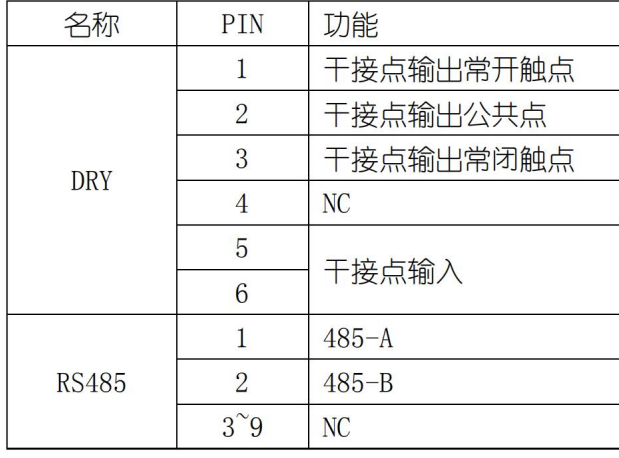

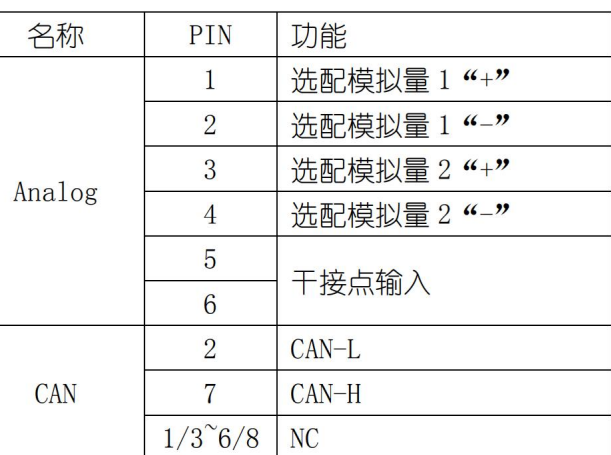

CAN<sub>1</sub>

CAN<sub>2</sub>

#### 表 1:接口定义

- ▶ 数字 IO 接口: 1~3PIN 是一路带有常开和常闭互补功能的干接点输出接口, PIN2 是干接 点的公共端;干接点输出能力:  $1A/30V_{nc}$ 或 0.15A/220V $_{ac}$ ; 5~6PIN 是干接点输入接口. 可通过软件设置为外部开机、外部故障反馈或外部控制蜂鸣器控制功能;
- > 模拟量接口: 洗配接口, 接口可定制, 两路模拟量接口如上表所示;
- > RS485 接口: 串口通讯接口, 软件采用标准 "MODBUS-RTU"协议;
- ▶ CAN 接口: CAN1 和 CAN2 是两个内部并联的 CAN 总线接口, 方便设备间串并机通讯。CAN 通讯也可用于外部设备间通讯;

注:模拟量接口是选配接口(可定制),最多支持两路模拟量输入和两路模拟量输出。选配 1-2 路模拟量, 接口见上表所示; 选配 3-4 路模拟量, 接口为 RJ45-CAN1 的 1-8 脚, 1-8 脚分别定义为模拟量输入 1 的正 负,模拟量输入 2 的正负,模拟量输出 1 的正负,模拟量输出 2 的正负。如果需要模拟量功能,请提前告 知我司具体需求。

#### <span id="page-5-0"></span>**1.2** 电压补偿

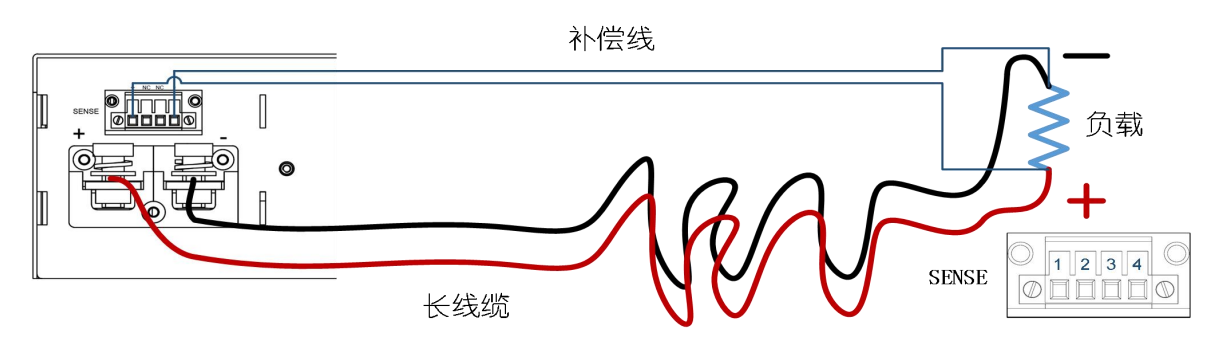

图 3:电压补偿接线示意图

使用远端电压补偿功能,补偿线使用绝缘性高的双绞线,正负不可反接,如上图所示。未使用 时,补偿端子(SENSE)PIN1 和 PIN2、PIN3 和 PIN4 需用短接线短接。

<span id="page-5-1"></span>**1.3** 并机

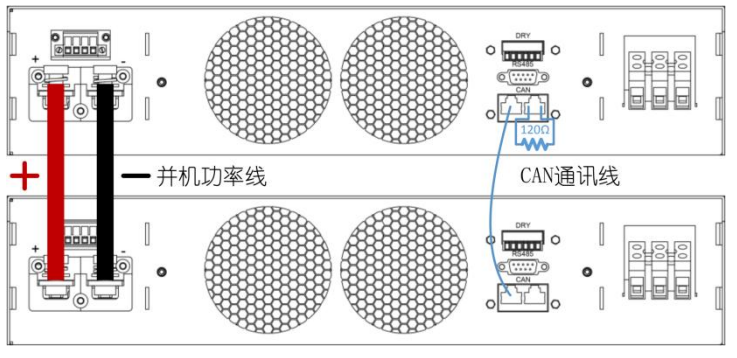

图 4:并机示意图

设备通过 CAN 通讯识别并控制并联输出,上图为并机接线示意图。

#### 注:120 欧姆是 *CAN* 总线端接电阻。

## <span id="page-5-2"></span>**2** 前面板

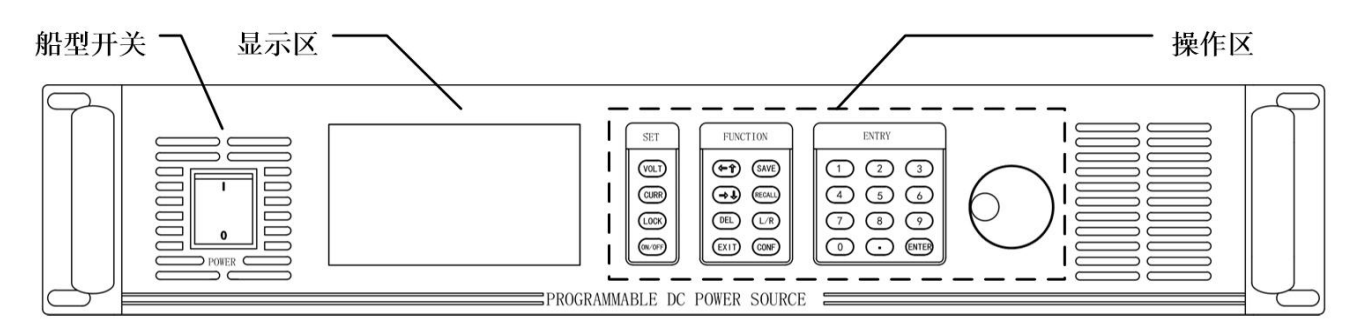

图 5:前面板

#### <span id="page-6-0"></span>**2.1** 显示区

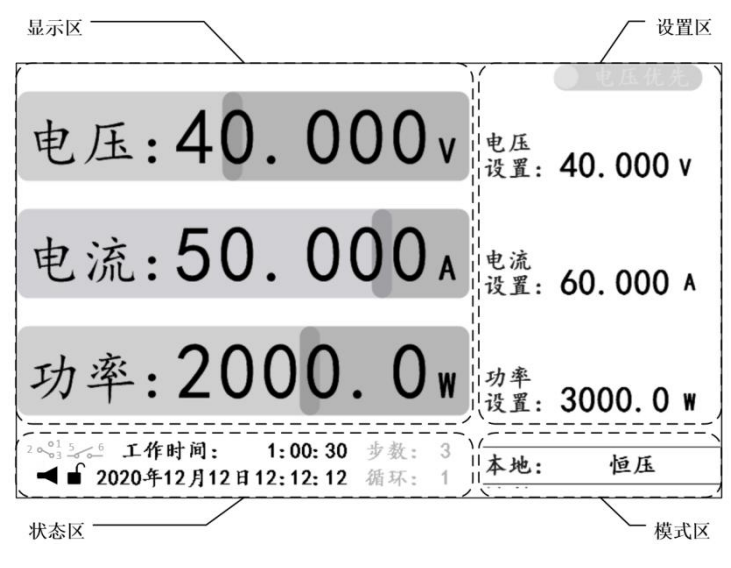

图 6: 显示区

主界面显示设备实时工作状态信息,包括:

- > 显示区: 当前的实时输出信息;
- > 设置区: 电压、电流和功率的参考值设置, 以及电压/电流优先级设置;
- 状态区:蜂鸣器、锁定键状态、日期和时间信息、工作时间,以及干接点和应用模式状 态(灰色);
- ▶ 模式区: 控制模式和输出模式;
- 串/并机状态区:多机串/并联使用时,每台设备会显示主/从机编号,以及本机 CAN 数 据收发状态(灰色)
- 注:1、状态区的显示元素可隐藏,当设备的某个应用模式被使能时,应用模式状态才会显示,当干接点被 使用时,相应的状态图标才会显示。
	- 2、输出模式分为常规模式和应用模式。1、常规模式:恒压、恒流、恒功率或恒压/恒流/恒功(输出未 开启);2、应用模式:如步进模式中恒压步进、恒流步进、混合步进(详情见"应用模式"章节)。
- <span id="page-6-1"></span>**2.1.1** 显示界面

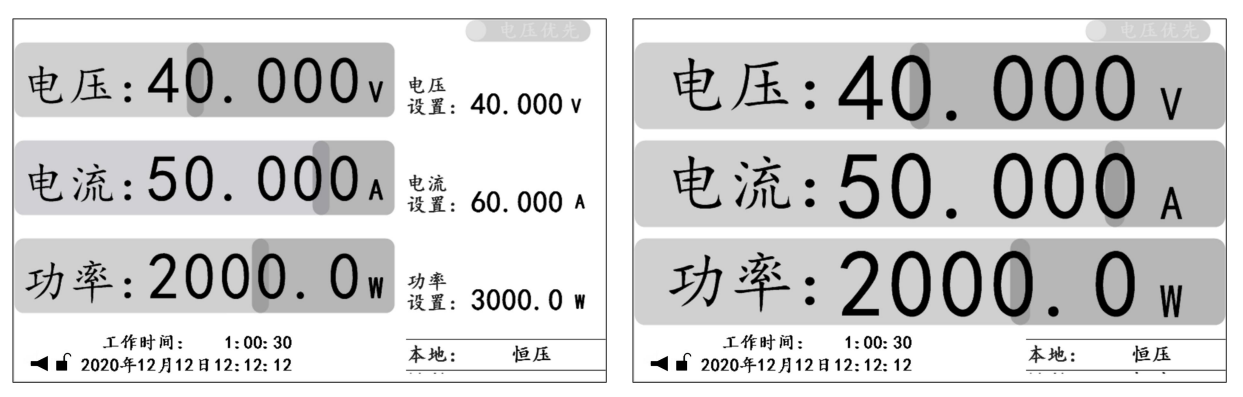

| 10点/秒 7.8秒/格▲ ■■■ |                               |  |  |    |  |
|-------------------|-------------------------------|--|--|----|--|
|                   | 00.000v 00.000 A 0000.0 W 本地: |  |  | 恒压 |  |

图 7:显示界面

三种显示界面,包括:

- ▶ 主界面: 显示最全面的实时工作状态信息, 详情见"显示区"章节;
- 辅助主界面:以最大化方式显示输出的实时信息;
- > 波形界面: 以直观的波形方式显示输出的实时信息;

#### 注:1、主界面是电压、电流和功率参考值设置的唯一界面。

2、波形界面中波形显示的采样率可通过"ENTER"键进行设置。可通过按键 VOLT、CURR 或 POWER 控制 电压、电流、功率波形是否显示。

### <span id="page-8-0"></span>**2.2** 操作区

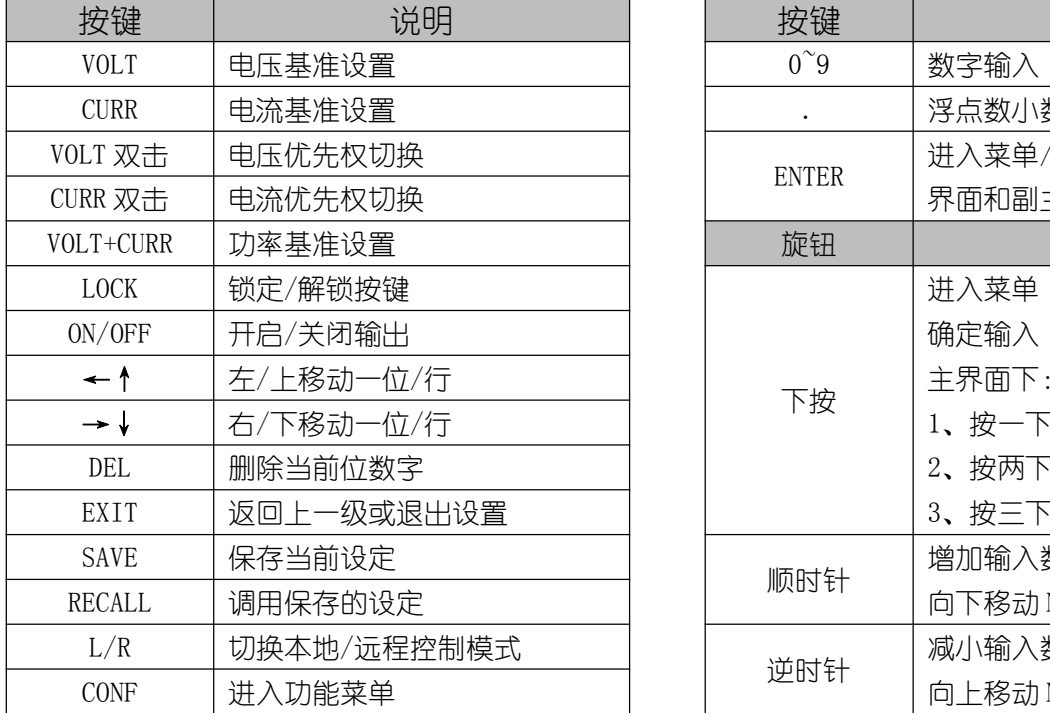

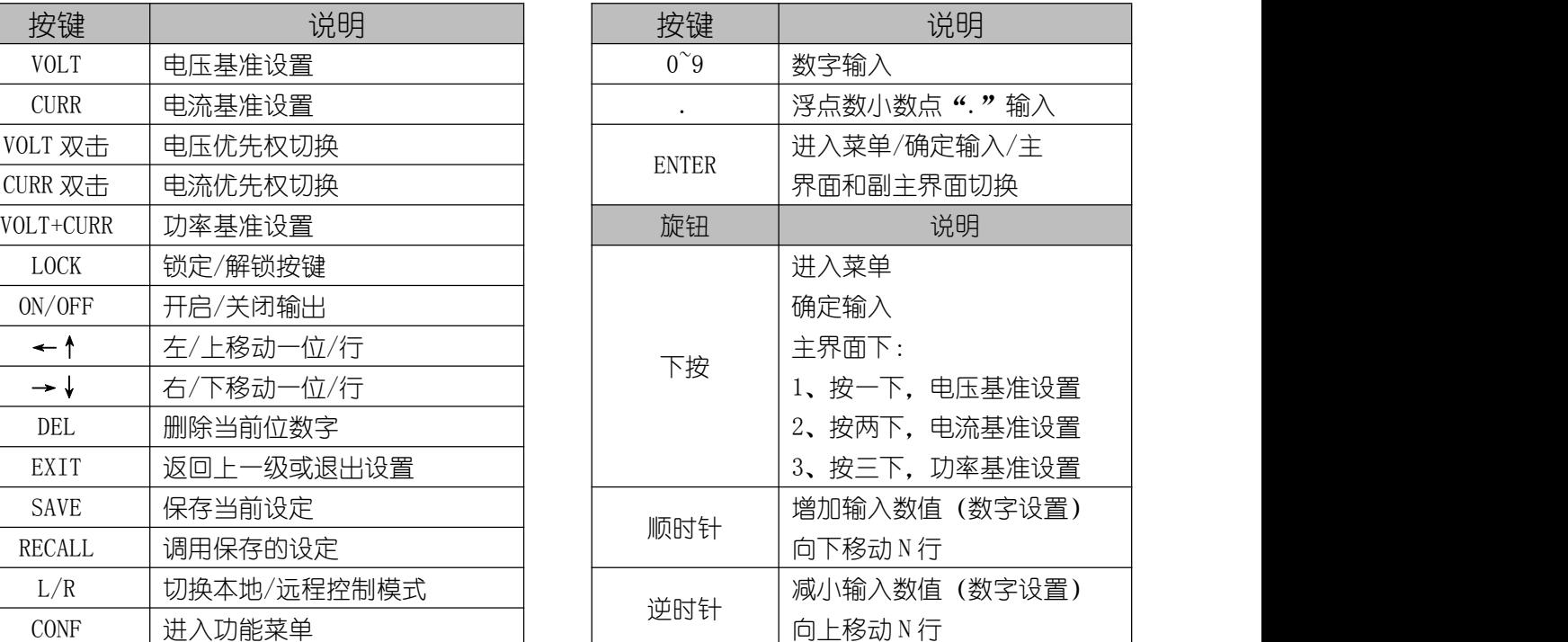

表 2: 按键说明

#### <span id="page-8-1"></span>**2.2.1** 基本操作

| "VOLT"键设置电压参考                                           | "旋钮"键设置电压参考                                          |
|---------------------------------------------------------|------------------------------------------------------|
| 电压: 40. 000v 超 50.0                                     | 电压: 40. 000v 避. 4.000v                               |
| 电流:50.000 A 电流: 60.000 A                                | 电流:50.000 A 电流: 60.000 A                             |
| 功率: 2000. Ow 3 # 3000.0 w                               | 功率: 2000. Ow ##: 3000.0w                             |
| 工作时间:<br>1:00:30<br>本地:<br>恒压<br>◀■ 2020年12月12日12:12:12 | 工作时间: 1:00:30<br>本地:<br>恒压<br>◀■ 2020年12月12日12:12:12 |

图 8:参考值设置

- > 电压基准设置: 按 "VOLT"键或按一下 "旋钮"键进入电压基准设置,输入有效数值, 按"ENTER"或"旋钮"键确认;
- > 电流基准设置: 按 "CURR"键或按两下 "旋钮"键进入电流基准设置, 输入有效数值, 按"ENTER"键或"旋钮"键确认;
- > 功率基准设置: 同时按 "VOLT"和 "CURR"键或按三下 "旋钮"键进入功率基准设置,

输入有效数值, 按"ENTER" 或"旋钮"键确认;

- > 开启和关闭输出:按"ON/OFF"键开启输出 (开关键被点亮), 再次按下"ON/OFF"键 关闭输出(开关键熄灭);
- > 电压/电流优先权切换: 关闭输出, 在主界面/辅助主界面下. 双击 "VOLT"或 "CURR" 键切换优先权(切换时间为 1 秒);
- > 保存设置: 1、主界面、功能设置或保护设置界面下, 如果设置有效, 按 "SAVE"键保 存常规数据;
	- 2、应用模式设置界面下,如果设置有效,按"SAVE"键保存相应的应用 模式数据;
- > 调用设置: 1、主界面/辅助主界面下, 按 "RECALL"键调出调用功能洗项, "←↑ 或"→↓"键洗择预调用的数据类型后按"ENTER"键讲入相应类型数据 的"调用界面",按"←↑"或"→↓"键洗择预调用的数据,并按"ENTER" 键确认调用;
	- 2、应用模式设置界面下, 按"RECALL"键, 调出相关的"调用界面", "← ↑"或"→↓"键选择预调用的数据,按"ENTER"键确认调用;
- > 本地/远程模式切换:主界面/辅助主界面下,按"L/R"键可临时切换本地/远程模式(用 于临时测试,模式不保存);
- > 蜂鸣器控制:系统设置界面下,"←↑"或"→↓"键选择"蜂鸣器"设置,并按"ENTER" 键讲入"蜂鸣器"控制洗项, 洗择相应等级, 按"ENTER"键确认;
- 注:1、常规设置数据包括:电压、电流和功率基准值以及用户设置中的功能设置和保护设置的参数。
	- 2、按键触发基准值设置时,设置区中相应的被操作元素上方会显示预设区。通过操作数字和"."键 输入预设值;旋钮触发基准值设置时,设置区中对应的被操作元素相应位会闪烁,通过"←↑" 或"→↓"键选择操作位,再通过数字或旋钮键输入预设值。
	- 3、本地/远程模式设置见《OWP\_H 系列用户使用手册》中的"LCD 菜单->用户设置->功能设置"章节。

# <span id="page-10-0"></span>**3** 附件

#### <span id="page-10-1"></span>附件 A: 配件

合格证×1

快速指南×1

1.5M 输入电源线×1

6PIN 端子台×1

## <span id="page-10-2"></span>附件 B: 按键说明

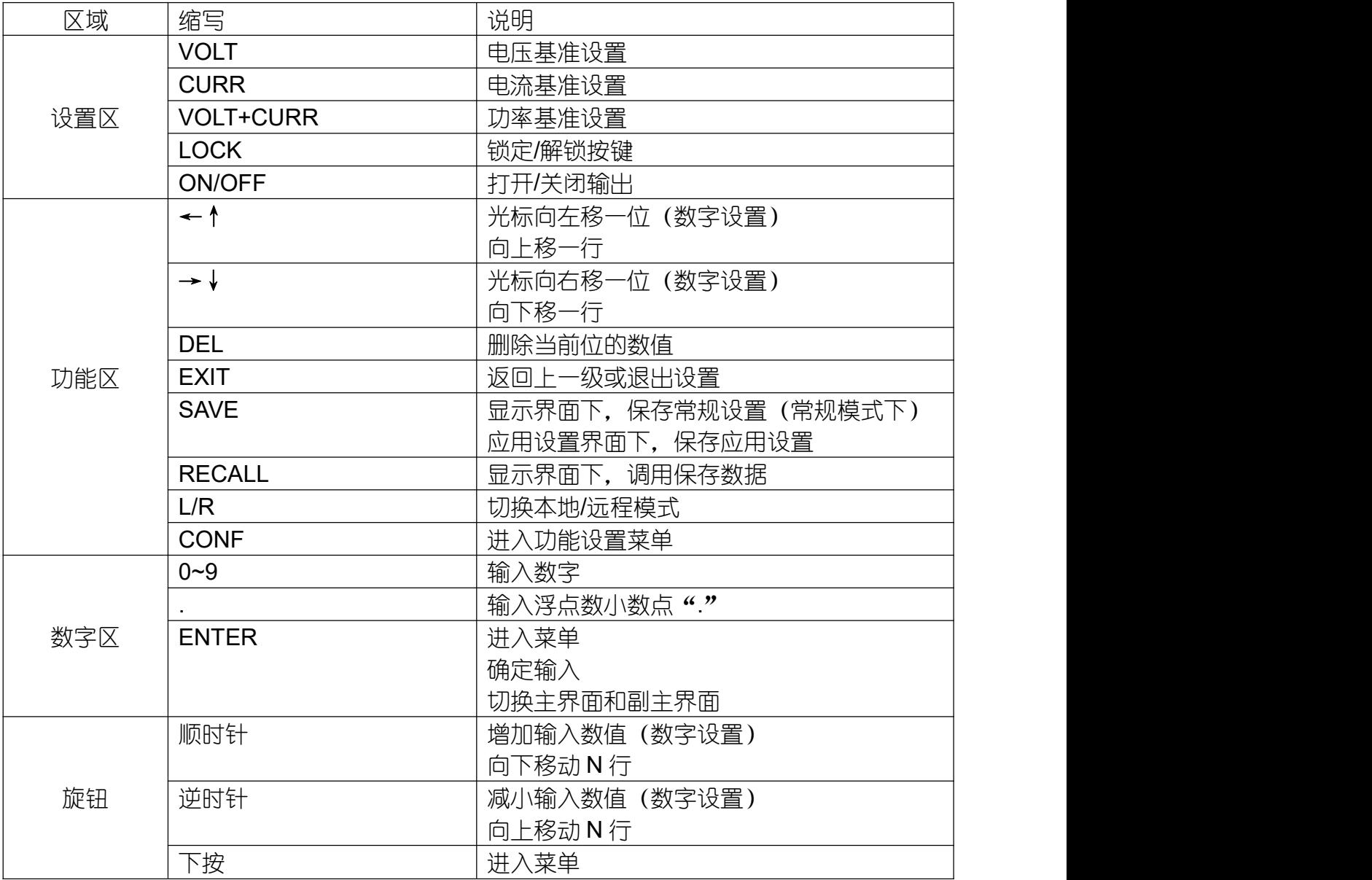

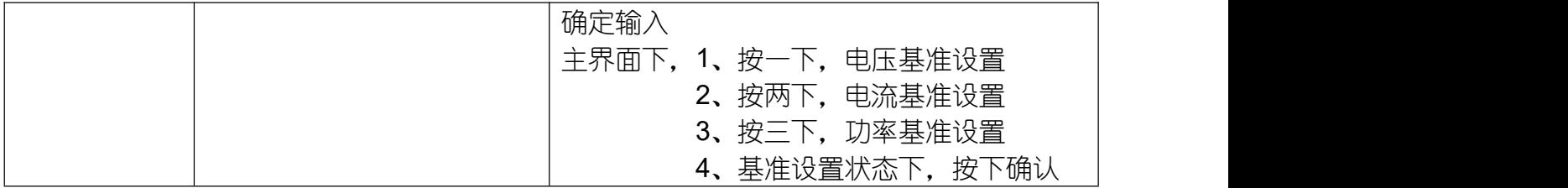

## <span id="page-11-0"></span>附件 C:用户设置参数表

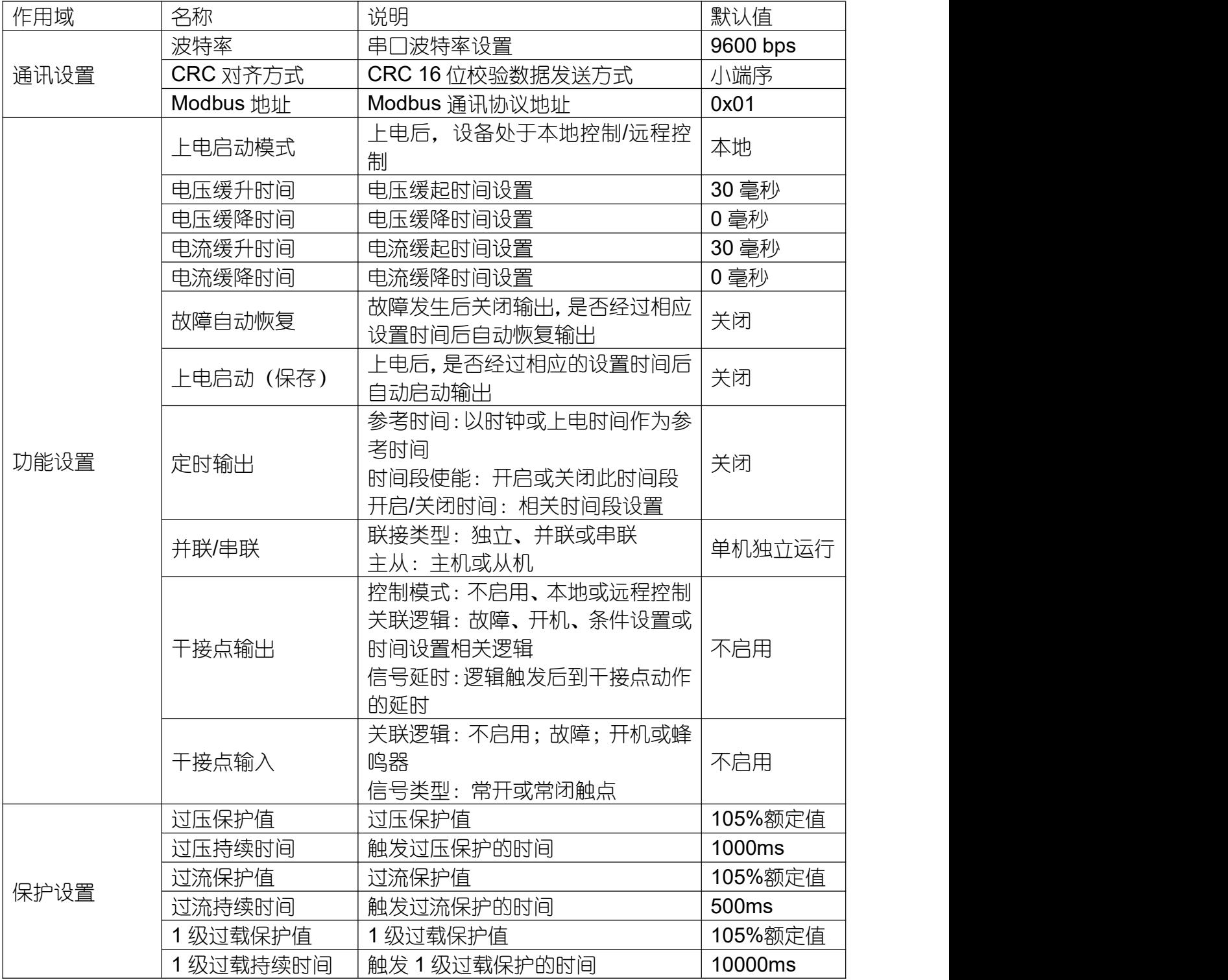

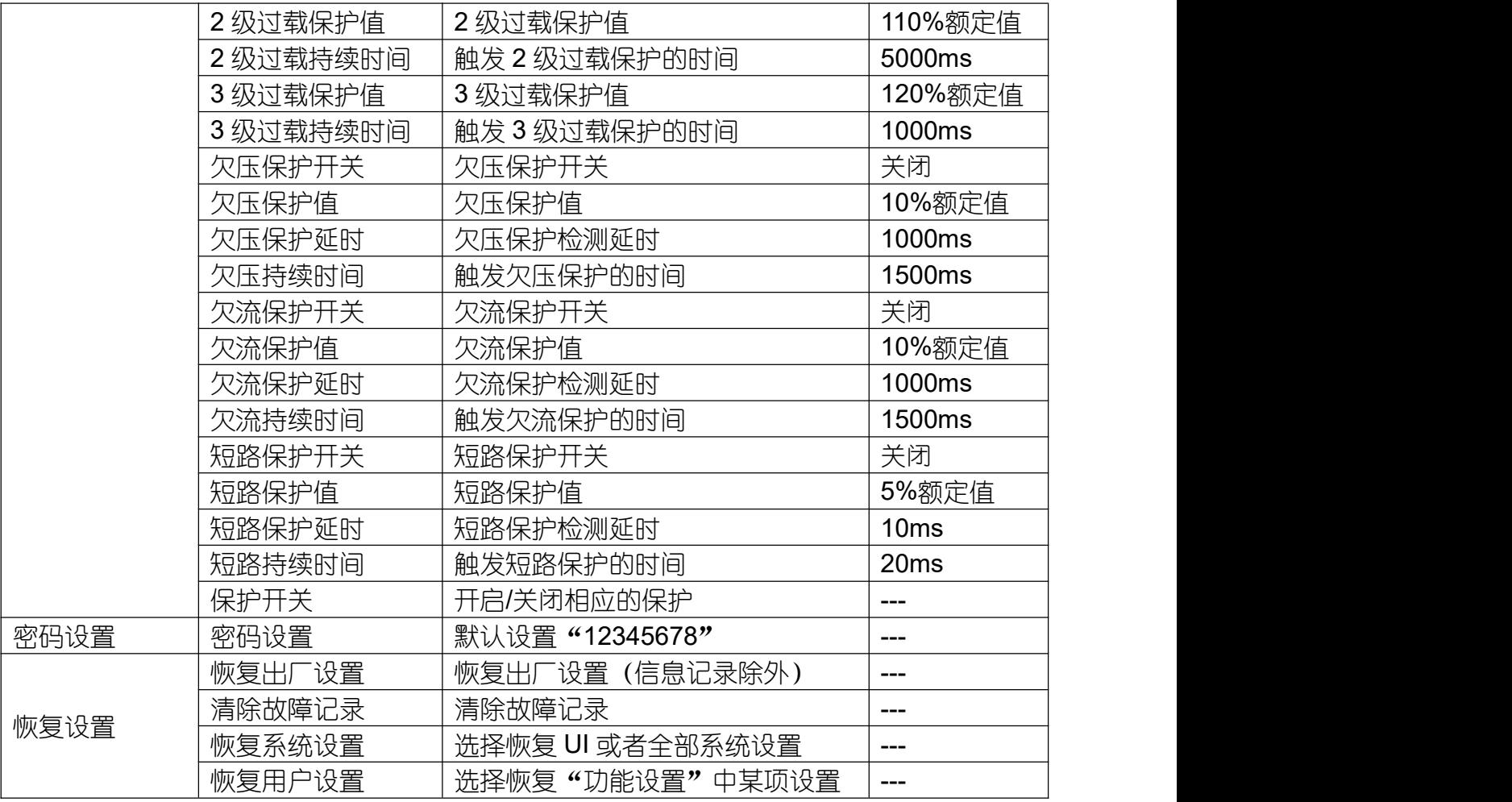

#### <span id="page-12-0"></span>附件 D:警告列表

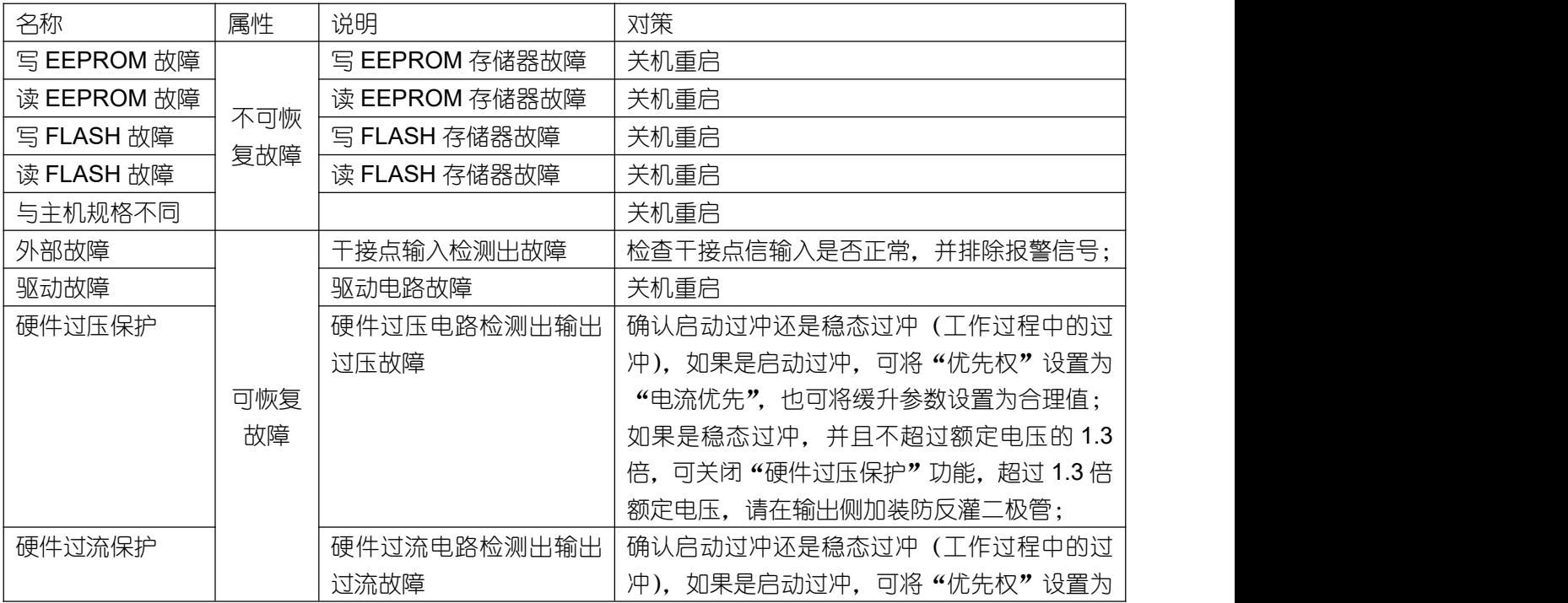

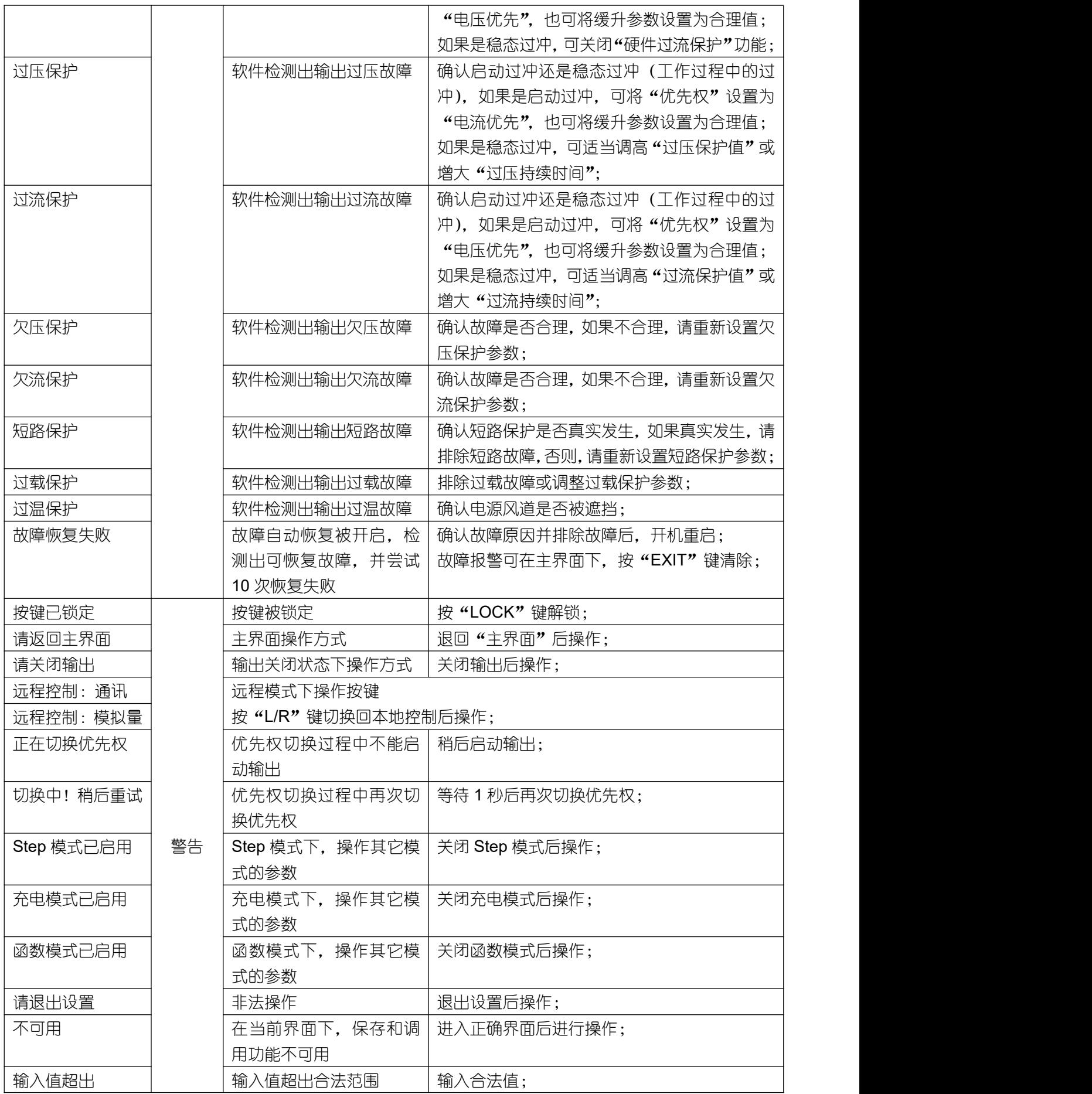

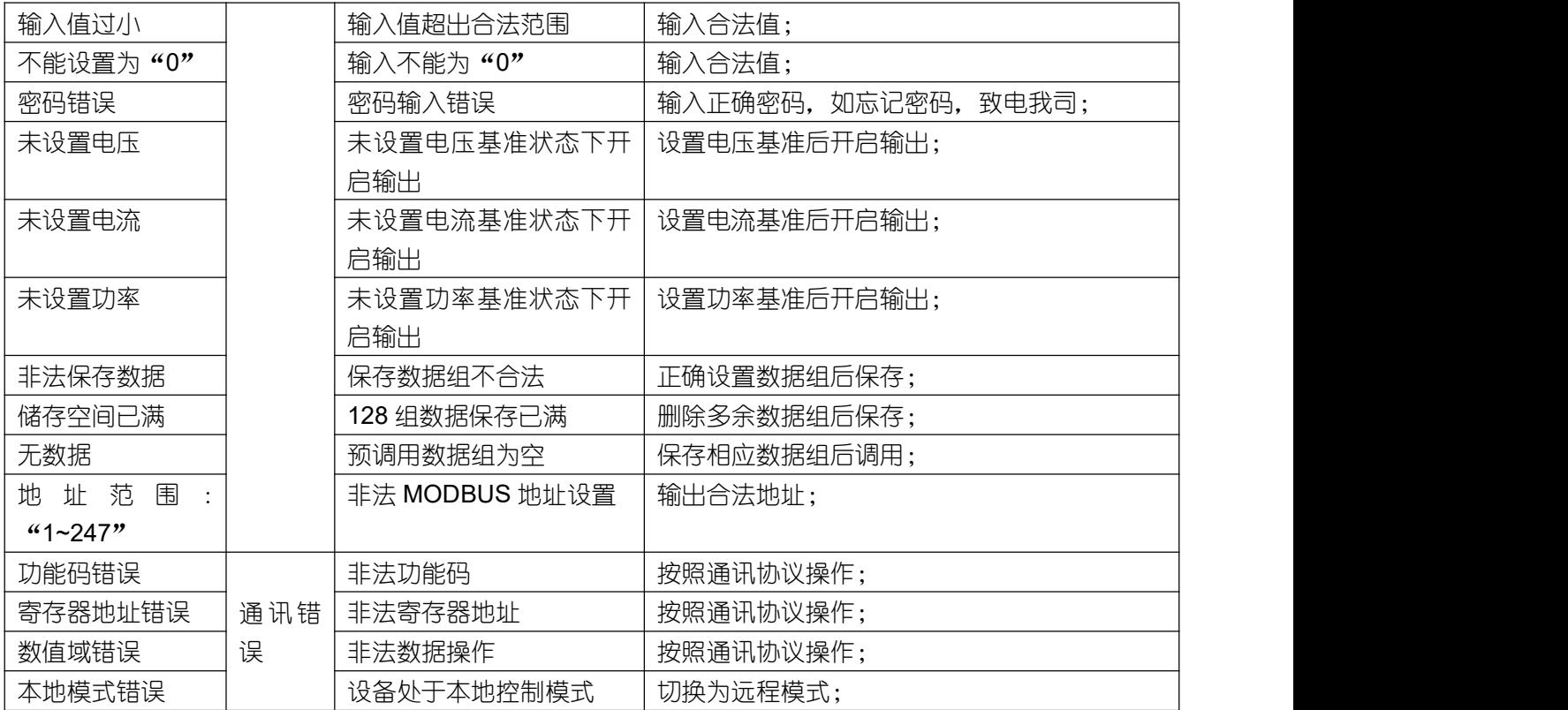